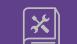

# VIEWPOINT PSCREENING

# HOWTO VERIFYA

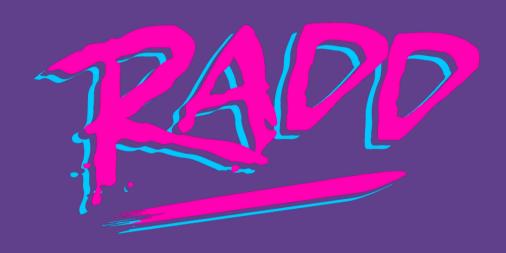

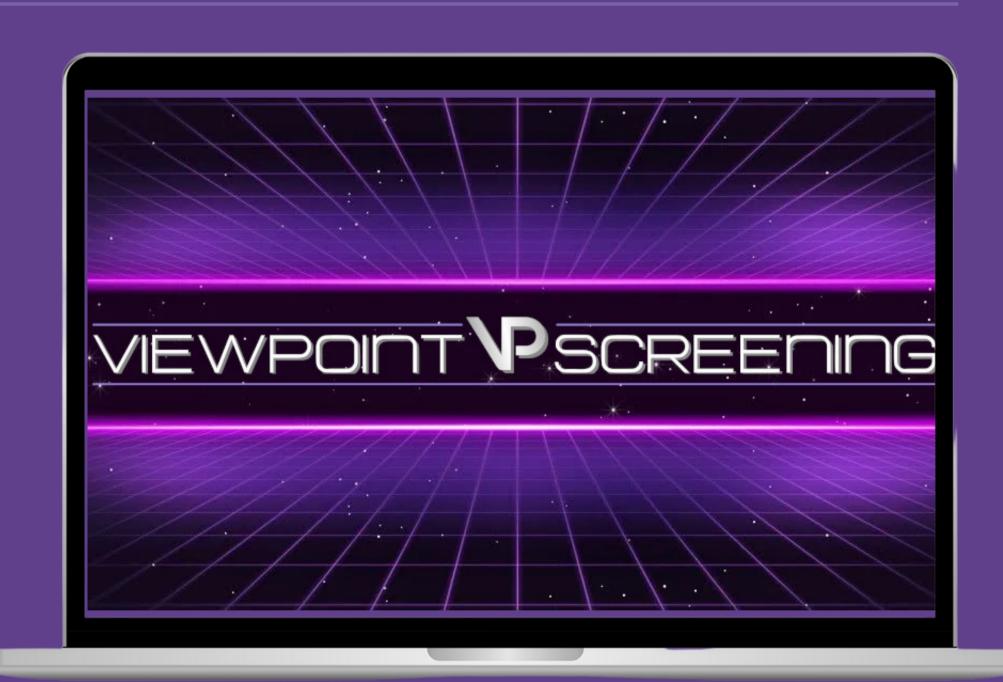

LET'S GET STARTED!

#### 📭 | ADMIN STARTUP GUIDE | 🛚 🛎

## LOG IN TO GET STARTED

Username

Password

Show Password

Log In

Forgot username and/or password?

#### VIEWPOINT PSCREENING

a better point of view

Employment Screening Info

Student Screening Info

Viewpoint Screening is proud to provide our efficient, user-friendly online interface to help simplify the process of student screening.

To get started, go to viewpointscreening.com and click "Log In" at the top right corner.

Enter your username and password in the popup box and click "Log In."

#### PAGE 3

# DASHBOARD WIDGETS

#### News & Announcements

This section includes news, updates, and online features. We also provide special offers and discounts here.

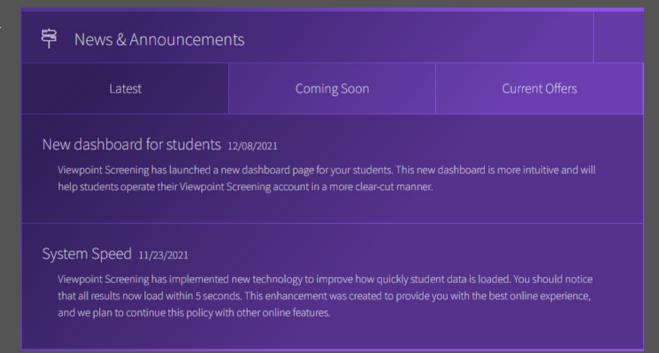

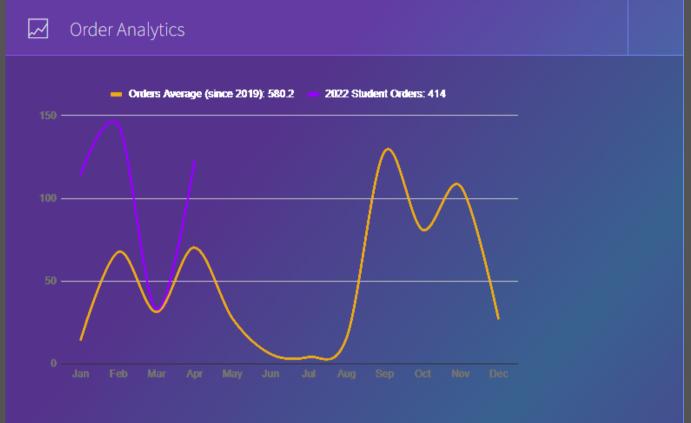

#### Order Analytics

See a graph of your students' order history. This data includes the historical average number of orders placed per month and the number of orders placed this year.

#### **User List**

This section lists users on the account by department.
This feature was created to keep everyone on the same page regarding who has access to student data.

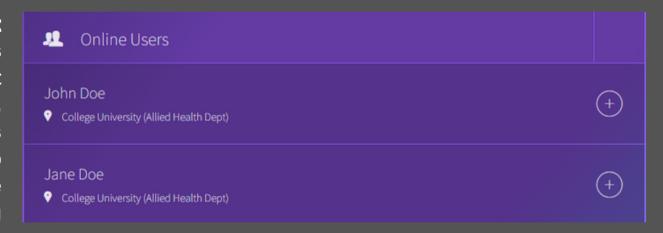

# Background Check Statewide Criminal Records North Carolina County Criminal Records 7 year history, all jurisdictions outside of NC Crime Database over 200 million records 50-state sex offender screening terrorist watch lists Sexual Offender Registry Healthcare Fraud & Abuse - Office of Inspector General (OIG) maintains the list of excluded Individuals/Entities (L. - General Services Administration (GSA) maintains the List of Parties Excluded (EPLS) - other state and federal agencies

#### **Package Details**

Details regarding the contents of your background check(s) and/or drug testing is available here.

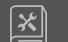

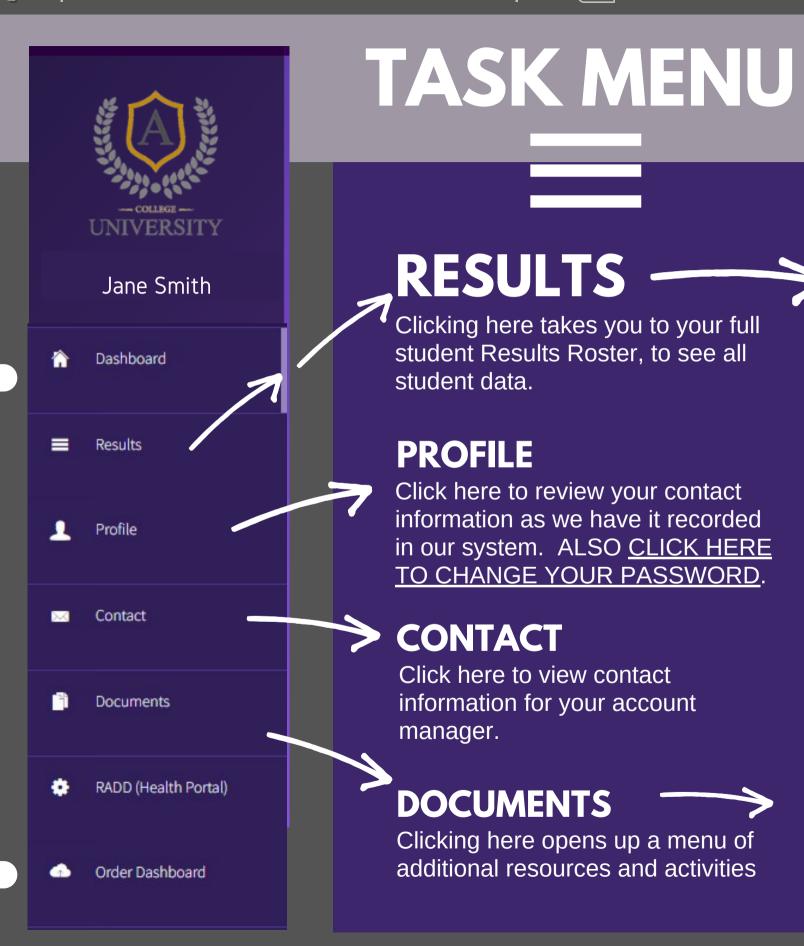

Explore the various actions you can take by clicking through the menu options in your Task Menu.

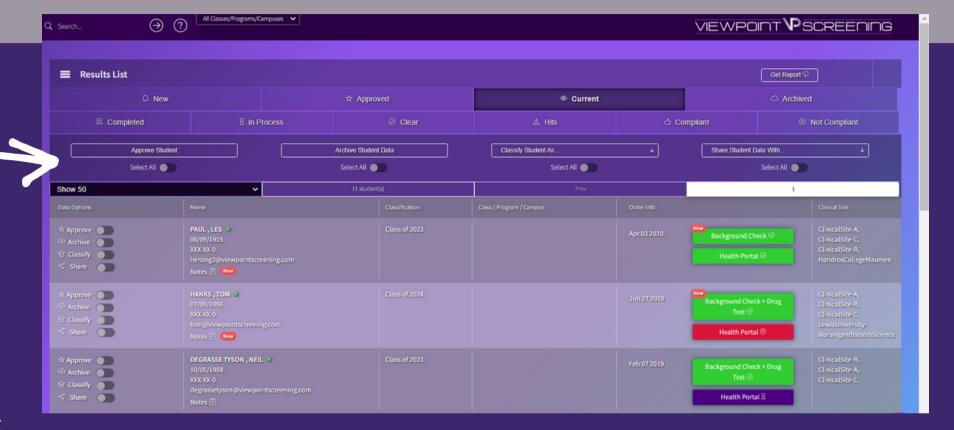

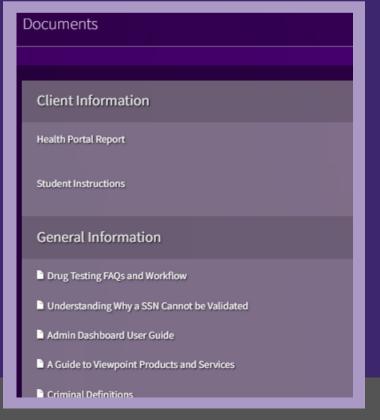

#### **LEGEND**

Click on the Legend button for a color-coded guide to reviewing student reports..

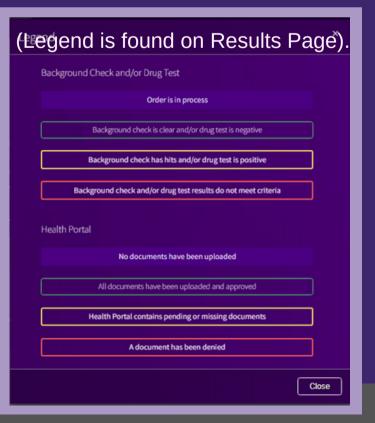

A COVID-19 vaccination series is either two doses in a 2-dose series (such as Pfizer-BioNTech or Moderna)

or a single-dose vaccine (such as Janssen/Johnson & Johnson)

You may also submit a signed declination form.

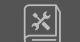

All "Active" Requirements are listed in your RADD. The toggle switch will say "Is Active" under the Requirement Name. To

temporarily de-activate a requirement,
UN-toggle the "Is-Active" switch.

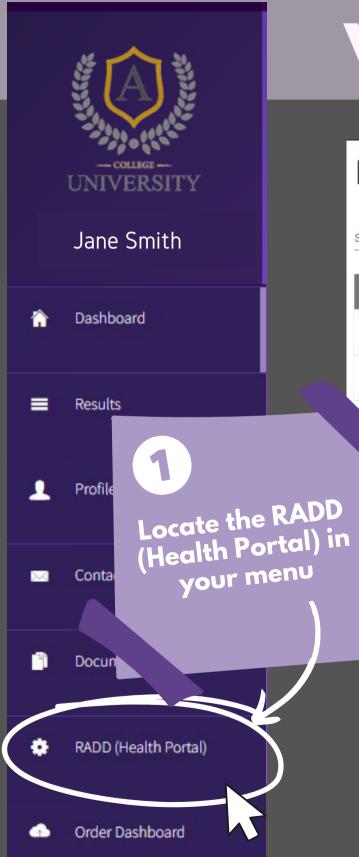

# VERIFY YOUR RADD Health Portal Requirements & Due Dates Form

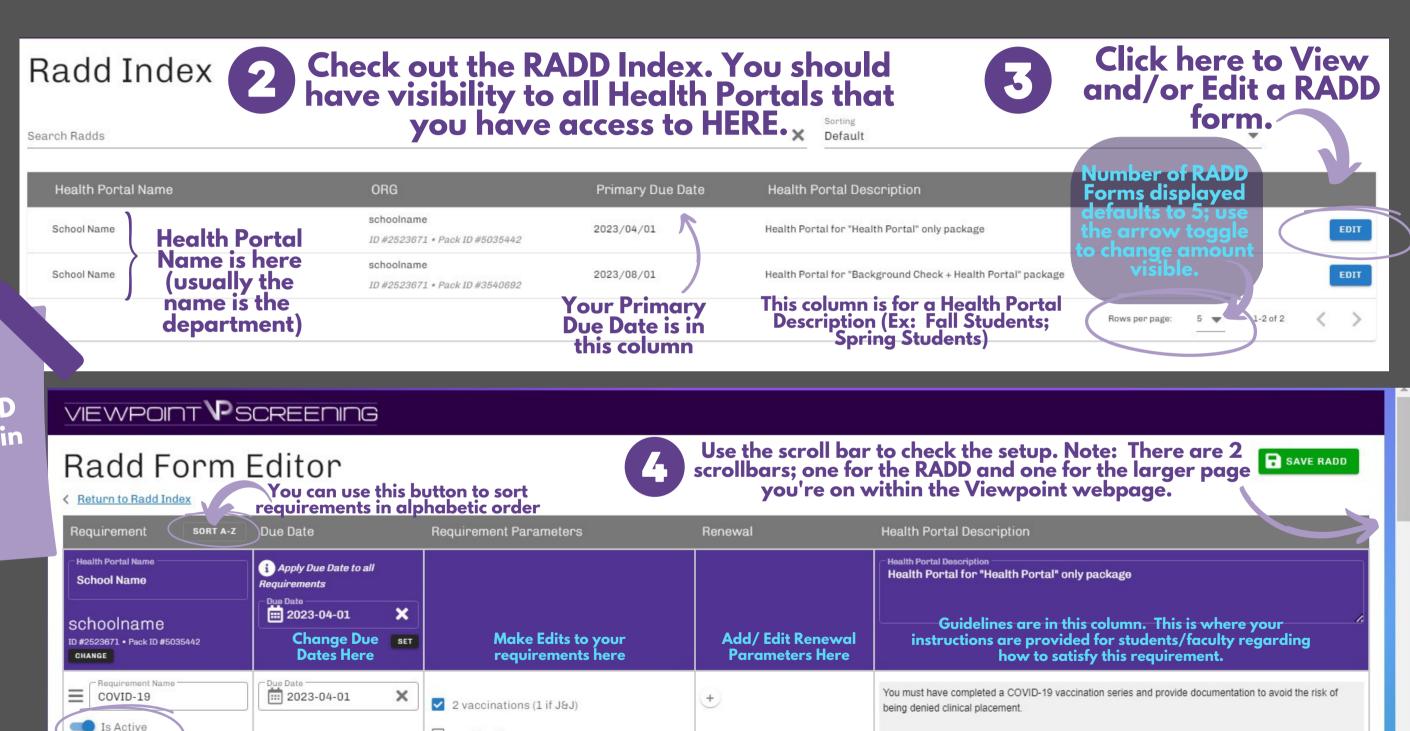

positive titer

series in process

☐ completed vaccination series AND a positive titer

## RADD TIPS & FEATURES

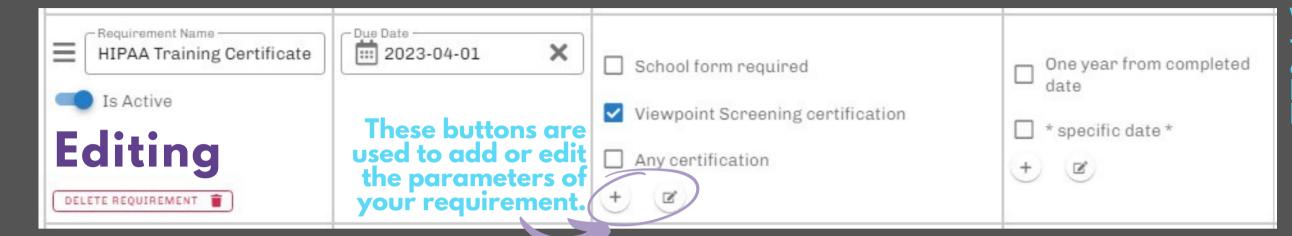

When you finish editing, or just want to exit the edit box for the parameters of this requirement, click the exit button at the bottom of that row that looks like this.

#### Add a Requirement

Scroll to the bottom of the RADD to find the "Add Requirement Row" button.

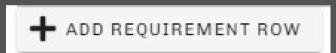

#### Sorting

Drag & drop requirements to re-order them in your roster by grabbing the three lines with your cursor and dragging it to where you want it. Or, sort requirements alphabetically with the "Sort A-Z" Button.

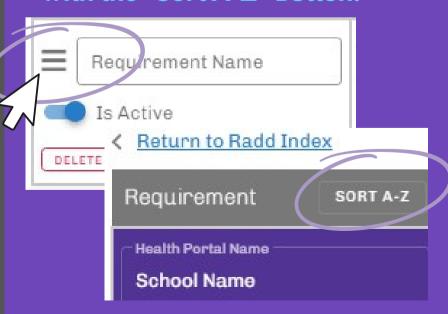

To make edits within the 'requirement parameters' and 'renewal' columns, the edit button must be clicked. You cannot check the boxes. Once edits are made, approproate boxes will show as "checked."

EDITING A GUIDELINE (requirement description)

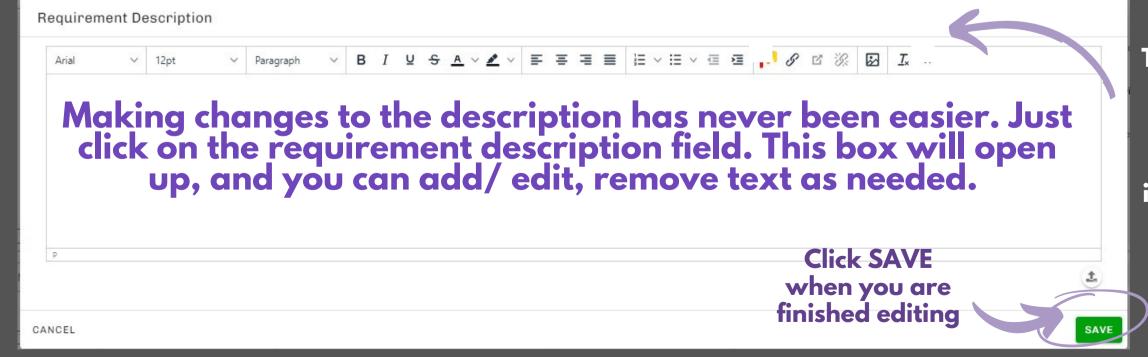

Text effects are also available (bold, font, color, etc.) so you can make important info stand out.

# FREQUENTLY ASKED QUESTIONS

# Q. I just made changes to the RADD which are visible on my end. When will they be visible to students in the Health Portal?

Changes are instantly visible to you once you make them in your RADD form, but reflecting those changes to students is not automatic. A Compliance Manager is notified of the changes whenever you click "Request VPS Review." They review them upon receipt to make sure they will make sense for our reviewers and no further clarification is needed. Once review is complete, the Complance Manager synchronizes the student view to adjust for the changes.

#### Q. Ok. So what is the difference in the "Save" Button and the "Request VPS Review" button?

If you need to make a change, clicking the save button won't notify us. You will need to click the "Request VPS Review" button for us to make your changes go live for students. The "Save" button is intended to allow you to work on edits and save as you go, and go away/ come back as needed, and then when all changes are ready, you "Request VPS Review."

#### Q. Do I have to edit all due dates individually?

A due date can be applied for all requirements, and each requirement can have it's specific due date changed.

At the top of the RADD editor, you can apply a due date to all requirements.

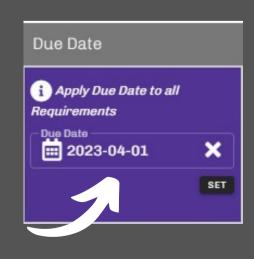

## Q. What happens if I want to remove a requirement for only a period of time?

Requirements can be turned off, and then turned back on later. Documents associated with temporarily De-activated requirements will not be visible until the requirement is Re-activated. Any documents that were previously uploaded will be visible again upon turning the requirement back on. In seasonal situations, such as Off-Season for influenza, sometimes it is better to leave the requirement Active and use an Out of Season Exemption form. Consult with your account manager for best practices if you are uncertain about Deactivating a Requirement.

# Q. Can I see all the Health Portals that I have access to if I am an administrator for multiple departments?

The RADD Index page will show all Health Portals that you have access to as an administrator.

\*\*Please Note\*\*\* - There is a specific Health Portal for each package that includes a Health Portal. Example: Surgical Tech only has one set of requirements for students, however, they have one package that has a Background Check and Health Portal, and another that has only a Health Portal. This will be visible as 2 separate Health Portals when you log in to your RADD Index.

# **BOUPLOADING & LINKING DOCUMENTS**

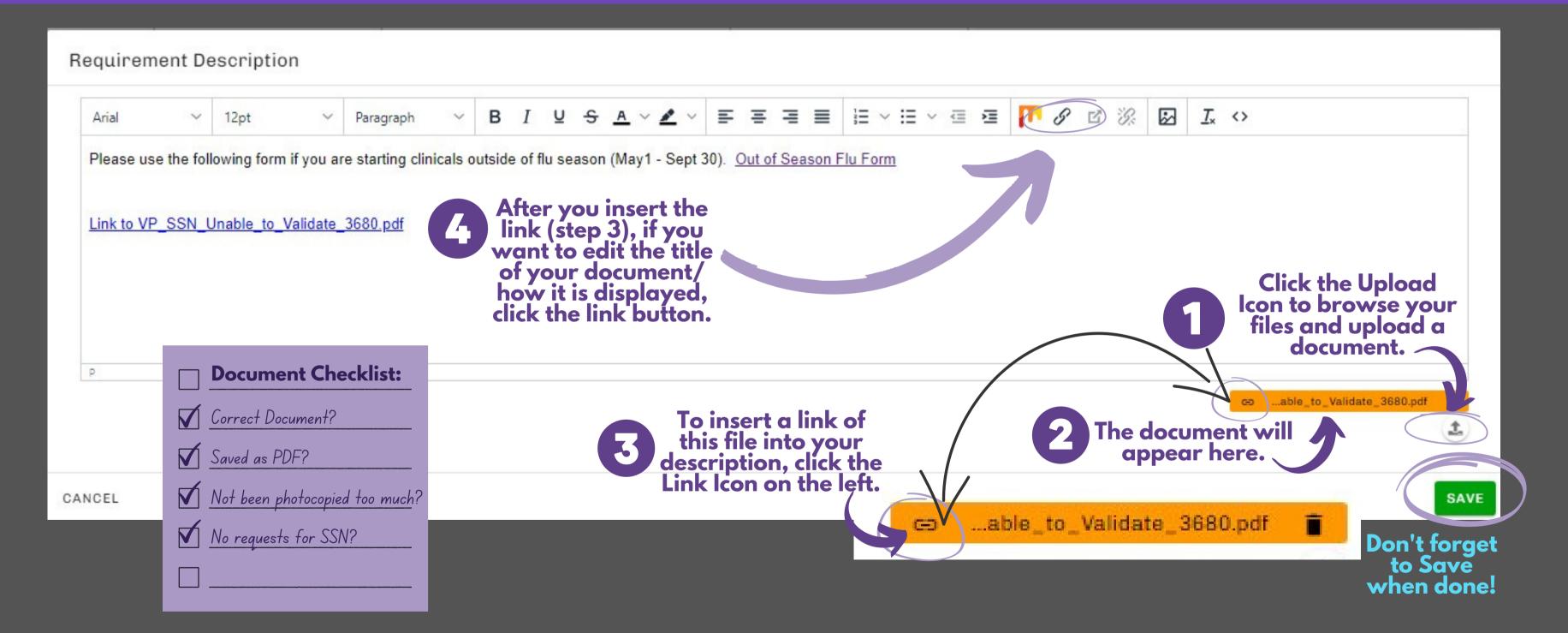

# LAST STEP: REQUEST VPS REVIEW

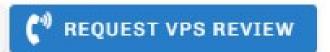

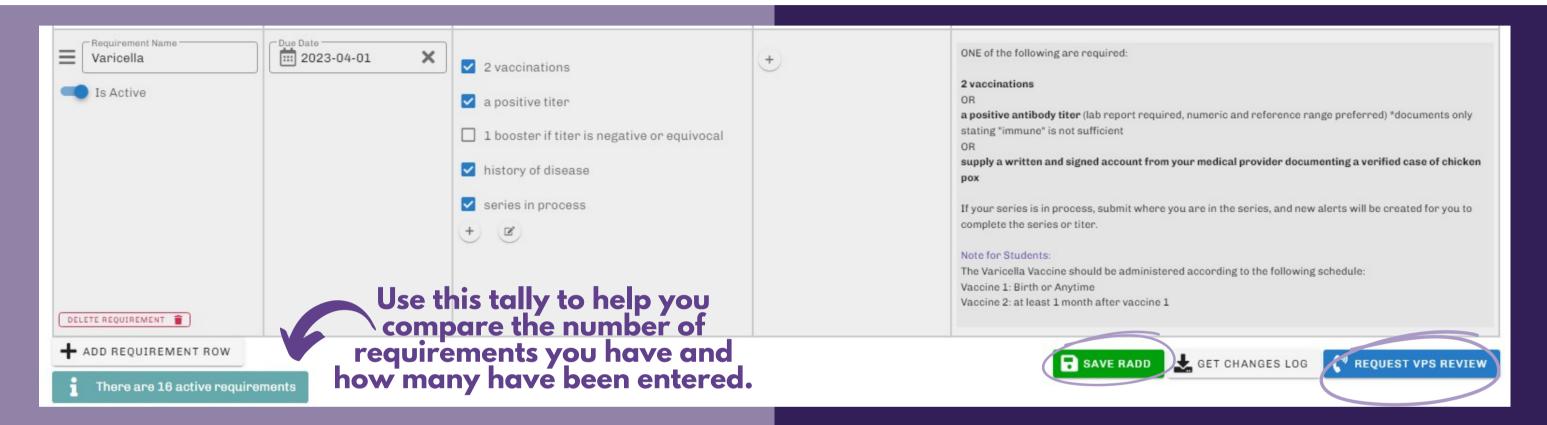

Once your review and edits are complete, you need to save your changes, and get those changes to us.

- Scroll to the bottom of the RADD
- Click SAVE RADD
- THEN, Click "Request VPS Review."
- We will review and synchronize your changes and make them visible to your students promptly.

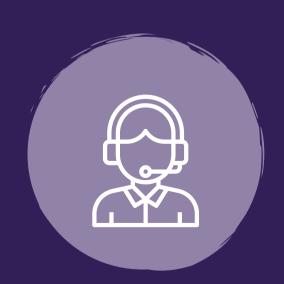

Call or Email **Your Account Representative** to let them know the RADD **REVIEW** is complete!

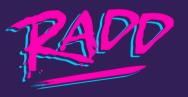

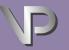

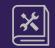